## **GARMIN.**

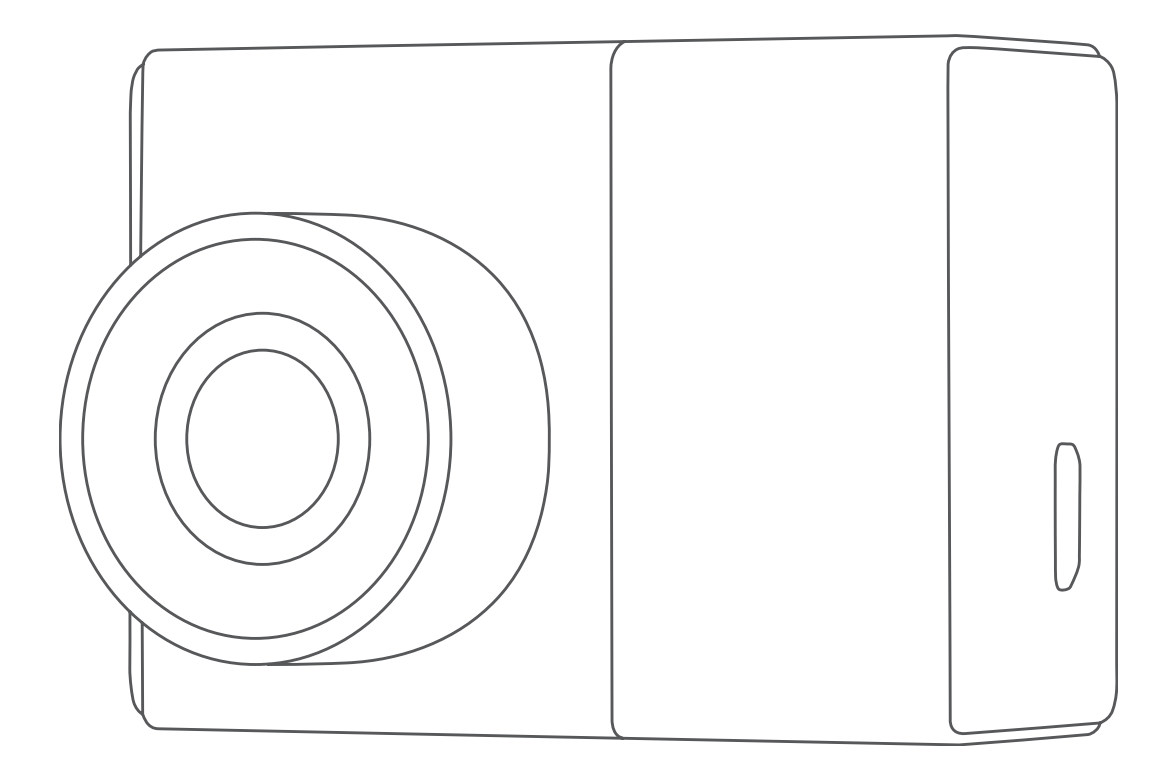

# GARMIN DASH CAM™ 47/57/67W

## Manuale Utente

#### © 2021 Garmin Ltd. o sue affiliate

Tutti i diritti riservati. Ai sensi delle norme sul copyright, non è consentito copiare integralmente o parzialmente il presente manuale senza il consenso scritto di Garmin. Garmin si riserva il diritto di modificare o migliorare i prodotti e di apportare modifiche al contenuto del presente manuale senza obbligo di preavviso nei confronti di persone o organizzazioni. Visitare il sito Web [www.garmin.com](http://www.garmin.com) per gli attuali aggiornamenti e ulteriori informazioni sull'uso del prodotto.

Garmin® e il logo Garmin sono marchi di Garmin Ltd. o società affiliate, registrati negli Stati Uniti e in altri Paesi. Garmin Dash Cam™, Garmin Express™ e Travelapse™ sono marchi di Garmin Ltd. o delle società affiliate. L'uso di tali marchi non è consentito senza consenso esplicito da parte di Garmin.

ll marchio e i loghi BLUETOOTH® sono di proprietà di Bluetooth SIG, Inc. e il loro uso da parte di Garmin è concesso su licenza. microSD<sup>®</sup> e il logo microSD logo sono marchi di SD-3C, LLC. Wi-Fi® è un marchio registrato di Wi-Fi Alliance Corporation.

Numero modello: BB4113, AA4113

## Sommario

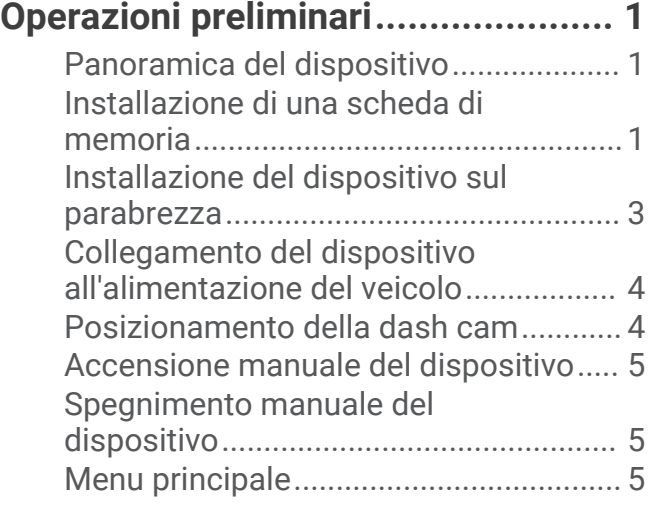

## **[Registrazione della dash cam...........](#page-8-0) 5**

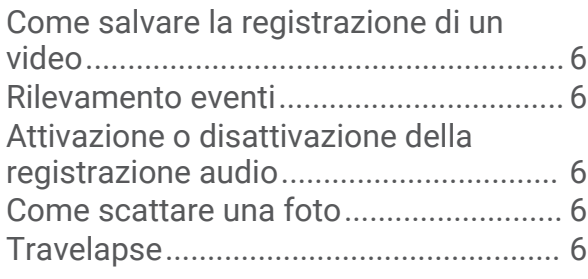

## **[Parcheggio.......................................](#page-10-0) 7**

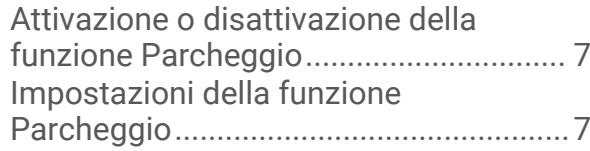

## **[Visualizzazione di video e](#page-10-0)**

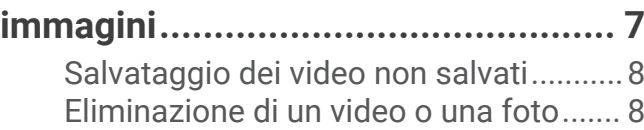

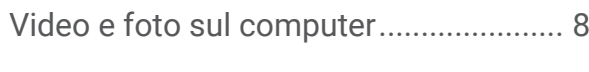

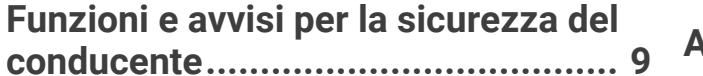

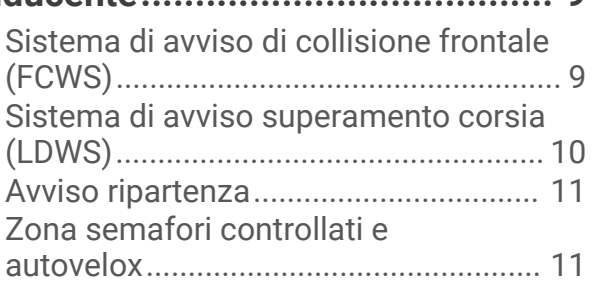

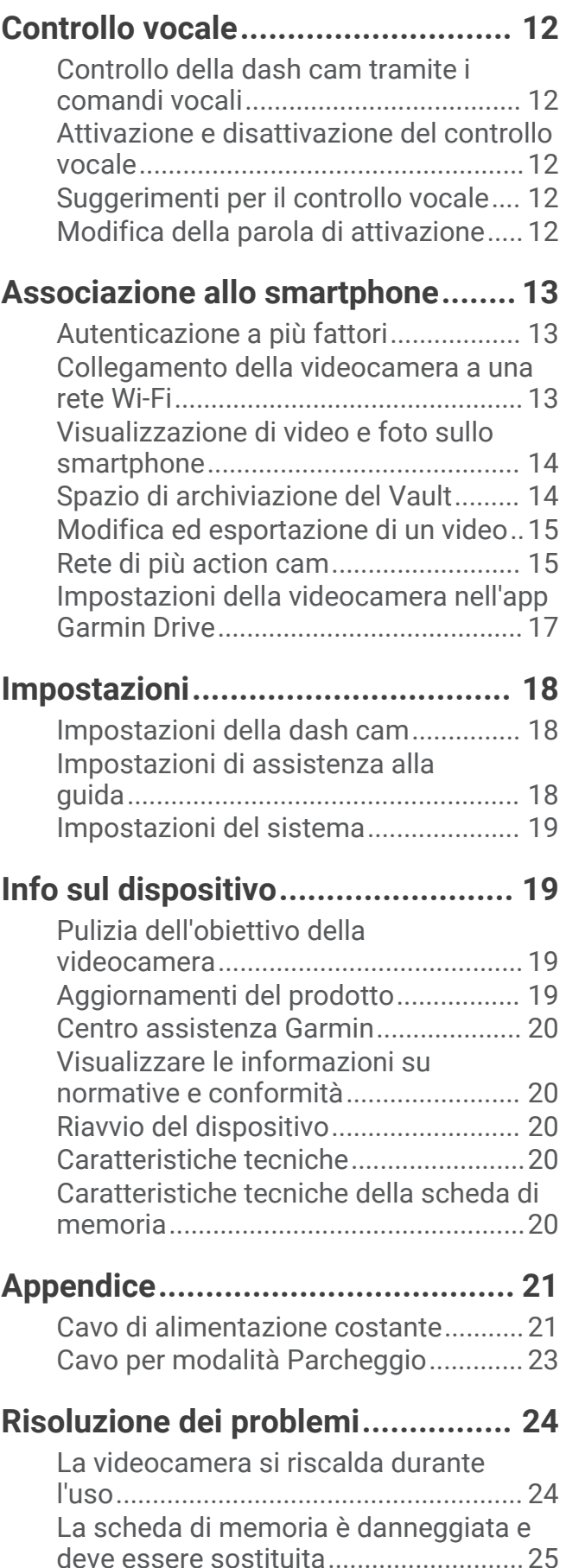

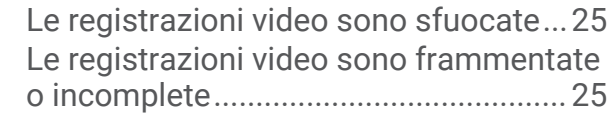

**[Indice.............................................](#page-29-0) 26**

## Operazioni preliminari

#### **AVVERTENZA**

<span id="page-4-0"></span>Per avvisi sul prodotto e altre informazioni importanti, vedere la guida *Informazioni importanti sulla sicurezza e sul prodotto* inclusa nella confezione.

## Panoramica del dispositivo

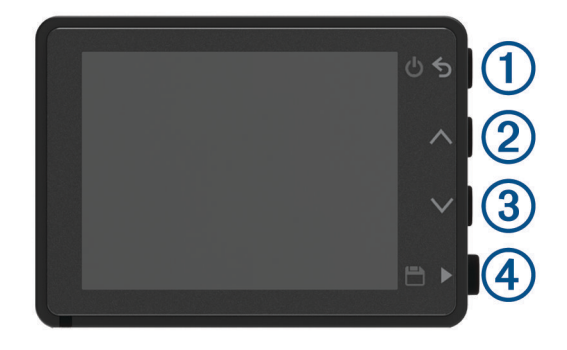

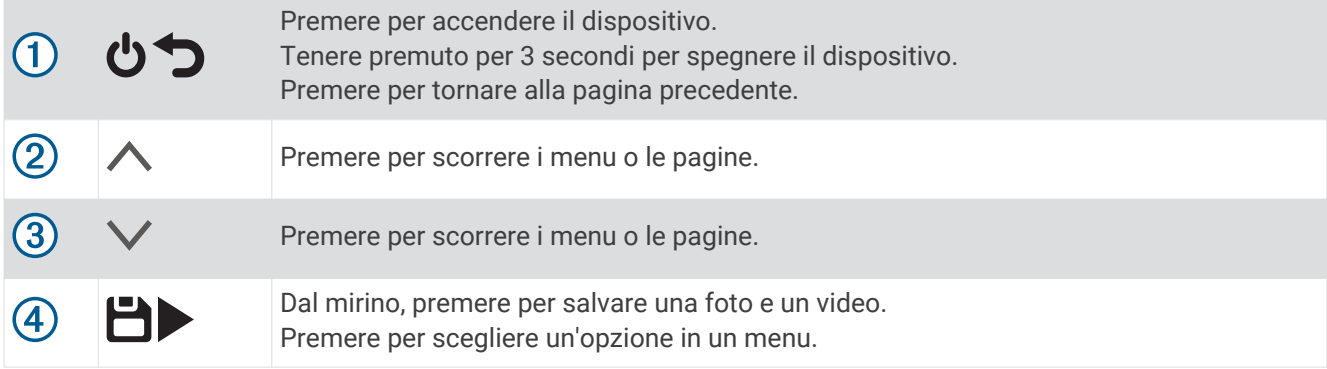

## Installazione di una scheda di memoria

Per registrare un video, è necessario installare una scheda di memoria compatibile (*[Caratteristiche tecniche](#page-23-0)  [della scheda di memoria](#page-23-0)*, pagina 20). In alcuni modelli del dispositivo è inclusa una scheda di memoria.

**1** Inserire la nuova scheda di memoria  $\overline{1}$  nell'alloggiamento  $\overline{2}$ .

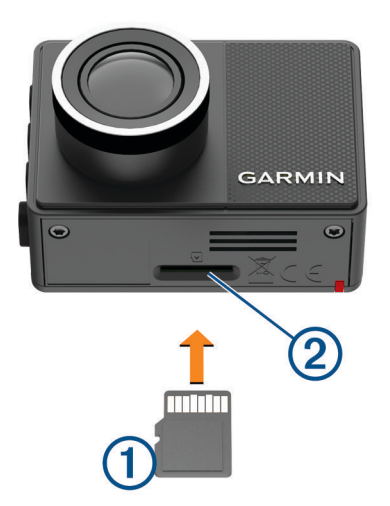

**2** Premere finché non scatta in posizione.

#### <span id="page-5-0"></span>Formattazione della scheda di memoria

La videocamera richiede una scheda di memoria formattata mediante il file system FAT32. È possibile utilizzare la videocamera per formattare la scheda mediante questo file system.

È necessario formattare la scheda di memoria almeno una volta ogni 6 mesi per prolungarne la vita utile. È inoltre necessario formattare una nuova scheda di memoria se non è stata formattata con il file system FAT32.

**NOTA:** la formattazione della scheda di memoria elimina tutti i video, le foto e i dati in essa contenuti.

- **1** Collegare la videocamera all'alimentazione.
- **2** Selezionare **Impostazioni** > **Videocamera** > **Formatta scheda**.
- **3** Mantenere la videocamera collegata all'alimentazione finché la formattazione non è completata.

Al termine della formattazione, la videocamera visualizza un messaggio e avvia la registrazione.

#### Rimozione della scheda di memoria

#### *AVVISO*

La rimozione della scheda di memoria dal dispositivo acceso può causare perdita dei dati o danni al dispositivo.

- **1** Spegnere il dispositivo.
- **2** Premere la scheda finché non scatta.
- **3** Estrarre la scheda.

La scheda viene espulsa dall'alloggiamento.

## <span id="page-6-0"></span>Installazione del dispositivo sul parabrezza

#### *AVVISO*

Il supporto adesivo è progettato per un'installazione a lungo termine e potrebbe essere difficile rimuoverlo. Scegliere attentamente la posizione di montaggio prima di installare la staffa.

Prima di installare la staffa adesiva sul parabrezza, verificare che la temperatura ambiente sia compresa tra 21° e 38 °C (da 70° e 100 °F).

- **1** Pulire il parabrezza con acqua o alcool e con un panno che non lasci pelucchi. Il parabrezza deve essere pulito da residui di polvere, cera, olio o patine.
- **2** Rimuovere la pellicola protettiva dall'adesivo della staffa.

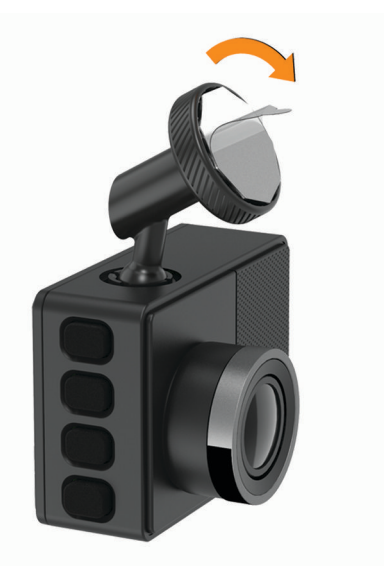

- **3** Fissare la staffa nella posizione di montaggio. **SUGGERIMENTO:** l'adesivo aderisce immediatamente. Evitare di toccare l'adesivo finché la staffa non è posizionata e allineata correttamente sul parabrezza.
- **4** Premere saldamente la staffa sul parabrezza e fare pressione per 30 secondi. Ciò consentirà di fissare correttamente la staffa adesiva al parabrezza.

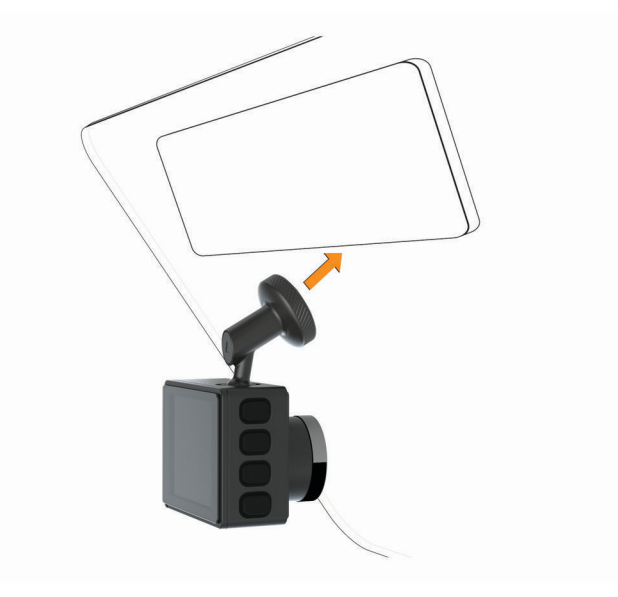

## <span id="page-7-0"></span>Collegamento del dispositivo all'alimentazione del veicolo

**1** Inserire il cavo di alimentazione nella porta USB del dispositivo.

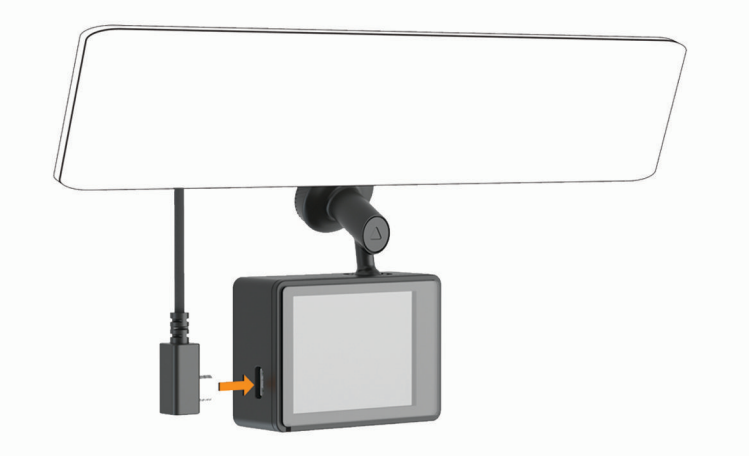

**2** Portare il cavo di alimentazione a una presa di alimentazione del veicolo.

È possibile utilizzare entrambi i cavi in dotazione per fornire alimentazione alla videocamera. Il cavo di alimentazione accendisigari, più lungo, è progettato per non rimanere in vista. Per nascondere il cavo da 4 m (13 piedi), passarlo dietro all'allestimento del veicolo lungo il parabrezza, lo sportello o il cruscotto.

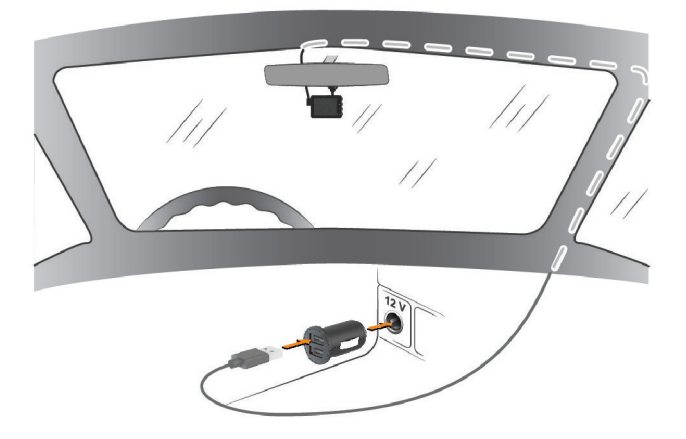

- **3** Collegare il cavo di alimentazione Garmin Dash Cam all'adattatore dell'alimentazione.
- **4** Collegare l'adattatore dell'alimentazione a una presa di alimentazione del veicolo.
- **5** Se necessario, accendere il motore del veicolo per fornire alimentazione alla presa accendisigari. Il dispositivo si accende.

## Posizionamento della dash cam

È possibile montare il dispositivo a sinistra, al centro o a destra del parabrezza. Per ottimizzare le prestazioni, impostare l'opzione Posizione videocamera per indicare la posizione del dispositivo nel veicolo.

- **1** Selezionare **Impostazioni** > **Assistenza alla guida** > **Posizione videocamera**.
- **2** Selezionare **Posizione orizzontale**, quindi selezionare la posizione orizzontale della dash cam.
- **3** Selezionare **Altezza veicolo**.
- **4** Selezionare un'opzione:
	- Se si guida un mezzo pesante, come un furgone o un autocarro, selezionare **Alto**.
	- Se si guida di un'automobile, selezionare **Normale**.

## <span id="page-8-0"></span>Accensione manuale del dispositivo

Prima di accendere il dispositivo utilizzando l'alimentazione a batterie, è necessario caricare completamente la batteria.

**NOTA:** quando il dispositivo è collegato a una presa di alimentazione collegata all'accensione, il dispositivo si accende automaticamente all'accensione del veicolo.

Selezionare  $\binom{1}{2}$ 

Il dispositivo si accende.

## Spegnimento manuale del dispositivo

**NOTA:** quando il dispositivo è collegato a una presa di alimentazione collegata all'accensione, il dispositivo si spegne automaticamente allo spegnimento del veicolo.

Tenere premuto  $\mathbf \Theta$  per tre secondi.

Se è connesso a una rete Wi-Fi®, il dispositivo carica nel Vault i video disponibili prima di spegnersi.

Se è collegato a una fonte di alimentazione esterna, il dispositivo attiva la funzione Parcheggio dopo cinque secondi. Se necessario, è possibile seguire le istruzioni visualizzate sullo schermo per spegnere il dispositivo prima che attivi la funzione Parcheggio.

## Menu principale

Dal mirino, premere  $\wedge$  o  $\vee$  per scorrere il menu principale, quindi premere  $\blacktriangleright$  per aprire una voce di menu. **Galleria**: consente di visualizzare i video e le foto registrate (*[Visualizzazione di video e immagini](#page-10-0)*, pagina 7).

**Travelapse**: consente di avviare e interrompere una registrazioneTravelapse™ (*[Travelapse](#page-9-0)*, pagina 6).

**Controllo vocale**: consente di attivare e disattivare le funzioni di controllo vocale (*[Controllo vocale](#page-15-0)*, pagina 12).

**Parcheggio**: consente di attivare e gestire le funzioni di registrazione con il veicolo parcheggiato (*[Parcheggio](#page-10-0)*, [pagina 7](#page-10-0)).

**App Garmin Drive**: consente di associare la videocamera allo smartphone e all'app Garmin Drive™ (*[Associazione](#page-16-0)  [allo smartphone](#page-16-0)*, pagina 13).

**Impostazioni**: consente di configurare le funzioni della videocamera, modificare le impostazioni di sistema e visualizzare le informazioni sul sistema (*[Impostazioni](#page-21-0)*, pagina 18).

## Registrazione della dash cam

#### *AVVISO*

Alcune giurisdizioni regolano o vietano l'uso di questo dispositivo. È responsabilità dell'utente conoscere e rispettare le normative vigenti e i diritti alla privacy nelle giurisdizioni in cui intende utilizzare questo dispositivo.

La dash cam registra video sulla scheda di memoria integrata (*[Installazione di una scheda di memoria](#page-4-0)*, [pagina 1](#page-4-0)). Per impostazione predefinita, il dispositivo avvia immediatamente la registrazione video quando viene acceso e continua a registrare fino a quando resta acceso. Se la scheda di memoria è piena, il dispositivo elimina automaticamente i video non salvati meno recenti per liberare dello spazio per nuove riprese.

Quando è selezionata l'opzione di eliminazione immediata dei video non salvati, il dispositivo elimina in modo continuativo i video non salvati registrati più di tre minuti prima ed elimina tutti i video non salvati ogni volta che viene spento. Questa funzione è disponibile solo per aree geografiche specifiche. Quando la dash cam è impostata per l'uso in una regione supportata, è possibile attivare o disattivare la funzione accedendo alle impostazioni della dash cam (*[Impostazioni della dash cam](#page-21-0)*, pagina 18).

È possibile salvare una registrazione video per evitare che venga sovrascritta o eliminata (*[Salvataggio dei video](#page-11-0) [non salvati](#page-11-0)*, pagina 8).

## <span id="page-9-0"></span>Come salvare la registrazione di un video

Per impostazione predefinita, il dispositivo utilizza un sensore per rilevare un possibile incidente e salva automaticamente le riprese video registrate prima, durante e dopo l'evento rilevato. È inoltre possibile salvare manualmente i file video in qualsiasi momento.

#### Premere  $\blacksquare$ .

Il dispositivo salva le riprese video registrate prima, durante e dopo aver premuto  $\Box$ .

La scheda di memoria ha una capacità di archiviazione limitata. Dopo aver salvato una registrazione video, trasferire la registrazione sul computer (*[Video e foto sul computer](#page-11-0)*, pagina 8) o sullo smartphone (*[Modifica ed](#page-18-0)  [esportazione di un video](#page-18-0)*, pagina 15).

#### Rilevamento eventi

Per impostazione predefinita, il dispositivo utilizza un sensore per rilevare possibili incidenti e salva automaticamente riprese video registrate 15 secondi prima e 15 secondi dopo l'evento rilevato. Nel video sono impresse l'ora, la data e la posizione dell'evento.

#### Attivazione o disattivazione della registrazione audio

*AVVISO*

In alcune giurisdizioni potrebbe essere vietato registrare audio nel veicolo o potrebbe essere necessario che tutti i passeggeri siano a conoscenza della registrazione e forniscano il proprio consenso prima di avviare la registrazione all'interno del veicolo. È responsabilità dell'utente conoscere e rispettare tutte le leggi e le restrizioni della propria giurisdizione.

Il dispositivo è in grado di registrare l'audio durante la registrazione di un video, utilizzando il microfono integrato. È possibile attivare o disattivare la registrazione audio in qualsiasi momento.

Selezionare **Impostazioni** > **Videocamera** > **Registra audio**.

## Come scattare una foto

Dal mirino, premere  $\Box$ .

Il dispositivo salva una foto e un video sulla scheda di memoria.

## **Travelapse**

La funzione Travelapse acquisisce un video in modalità fast-motion, che consente di ottenere, e in seguito condividere, un breve video di tutte le località visitate. La registrazione Travelapse non interrompe la registrazione della dash cam.

**NOTA:** la registrazione Travelapse non è disponibile quando è attiva l'opzione di eliminazione immediata dei video non salvati (*[Impostazioni della dash cam](#page-21-0)*, pagina 18).

#### Registrazione di un video Travelapse

È possibile avviare e interrompere manualmente una registrazione Travelapse in qualsiasi momento utilizzando il menu principale o i controlli vocali.

**NOTA:** il dispositivo continua a registrare i filmati della dash cam durante la registrazione di un video Travelapse.

- Per avviare la registrazione di un video Travelapse, selezionare un'opzione:
	- Nel menu principale, selezionare **Travelapse** > **Avvia**.
	- Pronunciare **OK, Garmin**, **Avvia Travelapse**.
- Per interrompere una registrazione Travelapse, selezionare un'opzione:
	- Nel menu principale, selezionare **Travelapse** > **Stop**.
	- Pronunciare **OK, Garmin**, **Interrompi Travelapse**.

## **Parcheggio**

#### *AVVISO*

<span id="page-10-0"></span>Nel rispetto delle normative in materia di privacy, questa funzione non è disponibile in tutte le aree. È responsabilità dell'utente conoscere e allinearsi alle leggi e ai diritti alla privacy nella propria giurisdizione.

La funzione Parcheggio consente alla dash cam di registrare video automaticamente mentre il veicolo è parcheggiato. Quando si spegne il veicolo, la videocamera entra automaticamente in modalità di registrazione. La videocamera registra automaticamente video ogni volta che rileva un incidente e invia una notifica allo smartphone quando è collegata a una rete Wi‑Fi. È possibile gestire le impostazioni della funzione Parcheggio dall'app Garmin Drive sullo smartphone.

## Attivazione o disattivazione della funzione Parcheggio

Selezionare un'opzione:

- $\cdot$  Per attivare la funzione Parcheggio, selezionare  $\wedge$  > **Parcheggio** > Attiva.
- Per disattivare la funzione Parcheggio, selezionare > **Parcheggio** > **Impostazioni** > **Attiva**.

## Impostazioni della funzione Parcheggio

Selezionare > **Parcheggio** > **Impostazioni**.

- **Attiva**: attivare o disattiva la funzione Parcheggio.
- **Avvio automatico**: imposta l'intervallo di tempo in cui il veicolo deve rimanere fermo prima che la telecamera attivi la funzione Parcheggio.
- **Sensibilità all'impatto**: regola il livello di sensibilità per il rilevamento degli incidenti mentre la funzione Parcheggio è attiva.
- **Durata monitoraggio**: imposta l'intervallo di tempo in cui la funzione Parcheggio rimane attiva prima di disattivarsi.
- **Funzionamento a batteria**: imposta la funzione Parcheggio in modo che utilizzi la batteria della videocamera in assenza di collegamento a una fonte di alimentazione esterna.

**NOTA:** la videocamera potrebbe accendersi all'improvviso, quando rileva un movimento, se viene toccata mentre è attiva l'impostazione Funzionamento a batteria.

**Registra prima incidente**: imposta il dispositivo in modo che registri 15 secondi prima che vengano rilevati incidenti. Per utilizzare questa opzione, è necessario collegare la fotocamera a una fonte di alimentazione esterna.

## Visualizzazione di video e immagini

**NOTA:** durante la visualizzazione di video o immagini, il dispositivo interrompe la registrazione e gli avvisi vengono disattivati.

- **1** Selezionare  $\vee$  > Galleria.
- **2** Selezionare un'opzione:

**NOTA:** i video non salvati e i video Travelapse non sono disponibili quando è attiva l'opzione di eliminazione immediata dei video non salvati (*[Impostazioni della dash cam](#page-21-0)*, pagina 18).

- Per visualizzare i video salvati, selezionare **Video salvati**.
- Per visualizzare i video registrati in modalità parcheggio e salvati, selezionare **Video modo parchegg.**.
- Per visualizzare le foto salvate, selezionare **Immagini**.
- Per visualizzare i video Travelapse, selezionare **Travelapse**.
- Per visualizzare i video recenti non salvati, selezionare **Video non salvati**.
- **3** Selezionare un video o una foto.

## <span id="page-11-0"></span>Salvataggio dei video non salvati

È possibile visualizzare il filmato temporaneo non salvato nella galleria e salvare le clip video del filmato non salvato. Questa funzione non è disponibile quando è attiva l'opzione di eliminazione immediata dei video non salvati (*[Impostazioni della dash cam](#page-21-0)*, pagina 18).

- 1 Selezionare  $\vee$  > Galleria > Video non salvati.
- **2** Selezionare un giorno e un orario. Viene avviata la riproduzione del video non salvato relativo a tale arco di tempo.
- **3** Tenere premuto  $\wedge$  o  $\vee$  per scorrere il video indietro o avanti.

Mentre si tiene premuto il pulsante, il dispositivo aumenta la velocità di riproduzione del video. La data/ora viene visualizzata in basso a sinistra del video.

**4** Una volta trovata la ripresa video che si desidera salvare, premere > **Salva**.

Il dispositivo salva una video clip di 30 secondi che include i 15 secondi precedenti e i 15 secondi successivi rispetto al punto di salvataggio selezionato.

## Eliminazione di un video o una foto

- Durante la visualizzazione di un video, selezionare > **Elimina** > **Sì**.
- $\cdot$  Durante la visualizzazione di una foto, selezionare  $\overline{\mathfrak{m}}$  > **Si**.

## Video e foto sul computer

**NOTA:** alcuni lettori multimediali potrebbero non supportare la riproduzione di video ad alta risoluzione.

Foto e video sono memorizzati nella directory DCIM sulla scheda di memoria della dash cam. I video vengono memorizzati in formato file MP4 e le foto in formato JPG. È possibile visualizzare e trasferire foto e video collegando la scheda di memoria o il dispositivo al computer (*Collegamento della videocamera al computer*, pagina 8).

I video e le foto vengono ordinati in diverse cartelle.

**NOTA:** i video non salvati e i video Travelapse non sono disponibili quando è attiva l'opzione di eliminazione immediata dei video non salvati (*[Impostazioni della dash cam](#page-21-0)*, pagina 18).

**100EVENT**: contiene i video salvati automaticamente nel caso venga rilevato un incidente.

**101PHOTO**: contiene le foto.

**102SAVED**: contiene i video salvati manualmente dall'utente.

**103PARKM**: contiene i video salvati durante il parcheggio.

**104TLPSE**: contiene i video Travelapse.

**105UNSVD**: contiene le riprese video non salvate. Il dispositivo sovrascrive i video più vecchi tra quelli non salvati quando lo spazio di archiviazione è pieno.

#### Collegamento della videocamera al computer

È possibile collegare la videocamera al computer per installare aggiornamenti software o trasferire foto e video. Collegarsi al computer utilizzando il cavo dati micro-USB più corto da 1,5 m (5 piedi) in dotazione al dispositivo.

**NOTA:** il cavo di alimentazione più lungo in dotazione al dispositivo è destinato esclusivamente all'alimentazione e non può essere utilizzato per collegarsi al computer.

- **1** Inserire l'estremità piccola del cavo dati nella porta micro-USB della videocamera.
- **2** Collegare l'estremità più grande del cavo dati nella porta USB del computer.

A seconda del sistema operativo sul computer, il dispositivo viene visualizzato come unità rimovibile o volume rimovibile.

## Funzioni e avvisi per la sicurezza del conducente

<span id="page-12-0"></span>La videocamera offre funzioni che incoraggiano una guida più sicura, anche quando si percorrono strade conosciute. Il dispositivo riproduce toni audio o messaggi e visualizza informazioni per ciascun avviso. È possibile attivare o disattivare l'audio per alcuni tipi di avvisi al conducente.

- **Allarme di collisione frontale**: la funzione del dispositivo invia un avviso all'utente quando il dispositivo rileva il mancato rispetto della distanza di sicurezza dal veicolo che precede.
- **Avviso superamento corsia**: il dispositivo invia un avviso quando si sconfina in modo non intenzionale in un'altra corsia.
- **Avviso ripartenza**: il dispositivo riproduce un tono audio e visualizza un avviso quando i veicoli in coda iniziano a muoversi.

**Autovelox**: il dispositivo emette un segnale acustico e visualizza il limite di velocità e la distanza dall'autovelox.

**Zona semafori controllati**: il dispositivo riproduce un segnale acustico e visualizza la distanza da una zona semafori controllati.

## Sistema di avviso di collisione frontale (FCWS)

 **AVVERTENZA**

Il sistema di allarme di collisione frontale (FCWS) viene fornito esclusivamente a titolo informativo e non solleva il conducente dal controllo delle condizioni di guida, dal rispettare tutte le normative sul traffico e dall'applicare sempre una condotta di guida sicura. Il sistema FCWS utilizza la telecamera per fornire avvisi sui veicoli in avvicinamento e, di conseguenza, potrebbe avere funzionalità limitate in condizioni di scarsa visibilità. Per ulteriori informazioni, visitare il sito Web [garmin.com/warnings.](http://garmin.com/warnings)

**NOTA:** questa funzione non è disponibile in tutte le aree o per tutti i modelli di prodotto.

La funzione FCWS invia un avviso all'utente quando il dispositivo rileva il mancato rispetto della distanza di sicurezza dal veicolo che precede. Il dispositivo rileva la velocità del veicolo utilizzando il GPS e calcola la distanza di sicurezza prevista in base a quest'ultima. La funzione FCWS viene attivata automaticamente quando il veicolo procede ad una velocità di almeno 48 km/h (30 mph).

Quando il dispositivo rileva che la distanza dal veicolo che precede scende sotto il livello di sicurezza, riproduce un allarme sonoro e sullo schermo viene visualizzato un messaggio di attenzione.

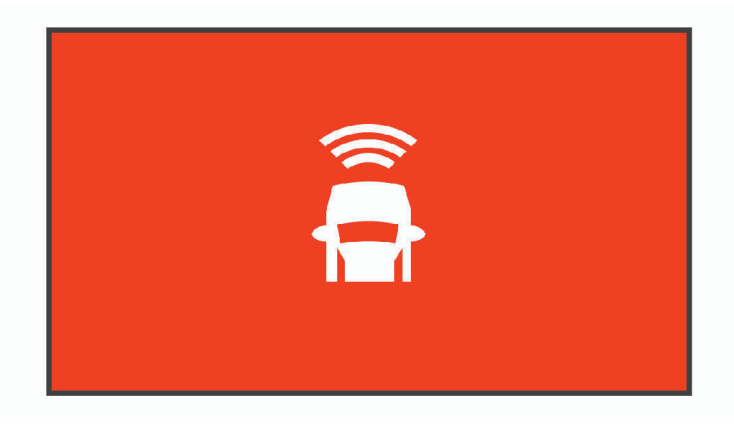

#### <span id="page-13-0"></span>Cenni sul funzionamento del sistema di avviso di collisione frontale (FCWS)

Diversi sono i fattori che influiscono sulle prestazioni del sistema di avviso di collisione frontale (FCWS). Vi sono infatti alcune condizioni che possono impedire alla funzione FCWS di rilevare un veicolo che precede il proprio.

- La funzione FCWS si attiva solo quando la velocità del veicolo è superiore a 50 km/h (30 mph).
- La funzione FCWS potrebbe non rilevare un veicolo che precede il proprio quando la visuale della fotocamera è oscurata da pioggia, nebbia, neve, sole o riflessi, oppure in condizioni di scarsa illuminazione.
- La funzione FCWS potrebbe non funzionare correttamente se la dash cam non è allineata come da istruzioni (*[Posizionamento della dash cam](#page-7-0)*, pagina 4).
- La funzione FCWS potrebbe non rilevare i veicoli distanti oltre 40 m (130 piedi) o meno di 5 m (16 piedi).
- La funzione FCWS potrebbe non funzionare correttamente se le impostazioni di posizionamento della dash cam non indicano correttamente l'altezza del veicolo o la posizione del dispositivo nel veicolo (*[Posizionamento della dash cam](#page-7-0)*, pagina 4).

## Sistema di avviso superamento corsia (LDWS)

#### **AVVERTENZA**

Il sistema di avviso di superamento corsia (LDWS) viene fornito esclusivamente a titolo informativo e non solleva il conducente dal controllo delle condizioni di guida, dal rispettare tutte le normative sul traffico e dall'applicare sempre una condotta di guida sicura. Il sistema LDWS utilizza la videocamera per fornire avvisi sul superamento delle linee di demarcazione di corsia e, di conseguenza, potrebbe avere funzionalità limitate in condizioni di scarsa visibilità. Per ulteriori informazioni, visitare il sito Web [garmin.com/warnings.](http://garmin.com/warnings)

La funzione LDWS invia un avviso all'utente nel momento in cui viene rilevato un superamento di corsia. Ad esempio, il dispositivo invia una segnalazione nel caso il veicolo superi accidentalmente la striscia continua laterale. La funzione LDWS fornisce avvisi solo quando il veicolo supera la velocità di 64 km/hr (40 mph). L'avviso viene visualizzato a sinistra o destra dello schermo in base a quale linea di corsia è stata superata.

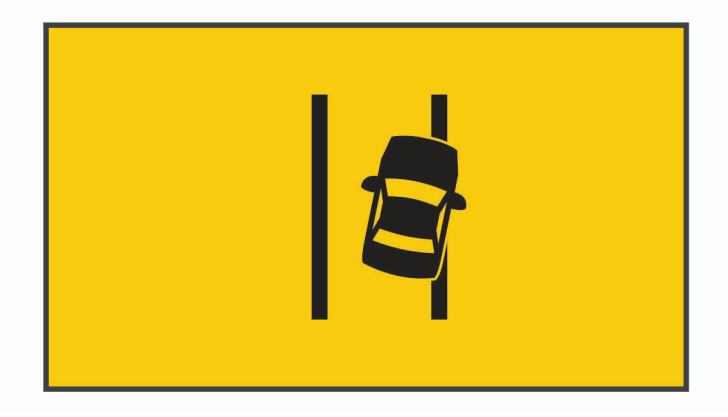

**NOTA:** per ottimizzare le prestazioni della funzione LDWS, selezionare l'opzione Posizione videocamera per indicare la posizione del dispositivo nel veicolo.

#### <span id="page-14-0"></span>Suggerimenti sulle prestazioni del sistema di avviso di superamento corsia

Diversi sono i fattori che influiscono sulle prestazioni del sistema di avviso di superamento corsia (LDWS). Alcune condizioni possono impedire alla funzione LDWS di rilevare il superamento della corsia.

- La funzione LDWS fornisce avvisi solo quando il veicolo supera la velocità di 65 km/hr (40 mph).
- La funzione LDWS potrebbe non funzionare correttamente se la dash cam è allineata in modo errato.
- La funzione LDWS potrebbe non funzionare correttamente se le impostazioni di posizionamento della dash cam non indicano correttamente l'altezza del veicolo o la posizione del dispositivo nel veicolo (*[Posizionamento della dash cam](#page-7-0)*, pagina 4).
- La funzione LDWS richiede una vista continua e priva di ostacoli delle linee divisorie di una corsia.
	- Il superamento della corsia potrebbe non essere rilevato se le linee divisorie sono oscurate da pioggia, nebbia, sole o riflessi solari, lavori stradali o altri ostacoli.
	- Il superamento della corsia potrebbe non essere rilevato se le linee divisorie non sono disallineate, mancanti o molto usurate.
- La funzione LDWS potrebbe non rilevare il superamento della corsia su strade estremamente ampie, strette o ventose.

## Avviso ripartenza

L'avviso di ripartenza riproduce un tono audio e visualizza un avviso quando i veicoli in coda di fronte a te iniziano a muoversi. Questo avviso viene visualizzato solo dopo che il veicolo che precede ha percorso una distanza significativa e il proprio veicolo rimane fermo. Questo avviso è utile ai semafori o nei rallentamenti. Questa funzione utilizza la dash cam per rilevare il veicolo fermo o in movimento e richiede che la visuale della strada sia libera da ostacoli.

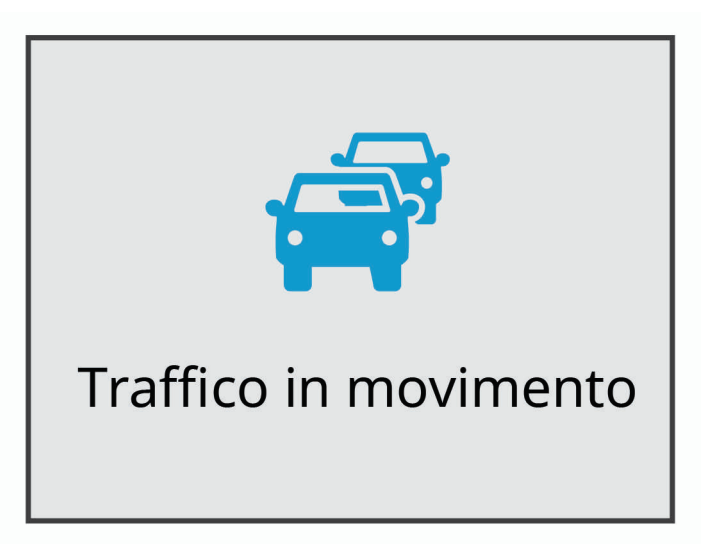

## Zona semafori controllati e autovelox

#### *AVVISO*

Garmin<sup>®</sup> non è responsabile della precisione o delle conseguenze dell'utilizzo di un database di autovelox o di telecamere semaforiche.

**NOTA:** questa funzione non è disponibile in alcune aree o per alcuni modelli del prodotto.

In alcune aree e per alcuni modelli sono disponibili informazioni relative ai semafori controllati e agli autovelox. Il dispositivo invia un avviso quando ci si avvicina a un autovelox o a un semaforo controllato.

- In alcune aree, il dispositivo può ricevere i dati delle telecamere semaforiche e degli autovelox se connesso a uno smartphone con l'app Garmin Drive in esecuzione.
- Ė possibile utilizzare il software Garmin Express® ([garmin.com/express](http://garmin.com/express)) per aggiornare il database delle telecamere memorizzato sul dispositivo. Il dispositivo deve essere aggiornato di frequente per poter disporre delle informazioni relative agli autovelox più affidabili.

## Controllo vocale

<span id="page-15-0"></span>La funzione di controllo vocale consente di comandare la dash cam pronunciando parole e comandi.

**NOTA:** la funzione di controllo vocale non è disponibile per tutte le lingue. È possibile utilizzare questa funzione anche se l'interfaccia è impostata su una lingua non supportata, ma è comunque necessario pronunciare i comandi in inglese.

## Controllo della dash cam tramite i comandi vocali

**1** Pronunciare **OK, Garmin** per attivare la funzione di riconoscimento dei comandi.

La dash cam emette un tono ed è pronta ad ascoltare un comando.

- **2** Pronunciare un comando:
	- Per salvare un video, pronunciare **Salva Video**.
	- Per acquisire un'immagine, pronunciare **Scatta una foto**.
	- Per registrare l'audio con il video, pronunciare **Registra audio**.
	- Per registrazione un video senza audio, pronunciare **Interrompi audio**.
	- Per avviare la registrazione Travelapse, pronunciare **Avvia Travelapse**.
	- Per interrompere la registrazione Travelapse, pronunciare **Interrompi Travelapse**.

La dash cam emette un tono quando riconosce un comando.

## Attivazione e disattivazione del controllo vocale

Selezionare > **Controllo vocale** > **Impostazioni** > **Disattiva**.

## Suggerimenti per il controllo vocale

- Parlare con una voce normale rivolgendosi verso il dispositivo.
- Ridurre i rumori di sottofondo per aumentare la precisione del riconoscimento vocale.
- Prima di ogni comando, dire **OK, Garmin**.
- Quando la dash cam riconosce un comando, si dovrebbe udire un tono.
- Modificare la parola di attivazione se si dispone di più dispositivi Garmin con funzioni di controllo vocale (*Modifica della parola di attivazione*, pagina 12).

## Modifica della parola di attivazione

Per impostazione predefinita, il controllo vocale della dash camera si attiva dicendo OK, Garmin. È possibile modificare la parola di attivazione in qualsiasi momento. Questo può essere utile se si dispone di più dispositivi Garmin con funzioni di controllo vocale.

- **1** Selezionare > **Controllo vocale** > **Impostazioni** > **Frase di attivazione**.
- **2** Selezionare una parola di attivazione.

## Associazione allo smartphone

<span id="page-16-0"></span>È possibile associare la videocamera Garmin Dash Cam allo smartphone e all'app Garmin Drive. L'app Garmin Drive consente di configurare una rete di più videocamere, modificare le impostazioni delle videocamere e visualizzare, modificare e salvare foto e video. È inoltre possibile caricare, gestire e condividere le riprese su un'unità di archiviazione online sicura utilizzando il Vault.

- **1** Dall'app store sullo smartphone, installare l'app Garmin Drive.
- **2** Accendere la videocamera Garmin Dash Cam e posizionare il dispositivo e lo smartphone a una distanza massima di 3 m (10 piedi) l'uno dall'altro.
- **3** Sul telefono, aprire l'app Garmin Drive.
- **4** Selezionare un'opzione:
	- Se questo è il primo dispositivo Garmin che si associa allo smartphone, accettare i contratti di licenza dell'app Garmin Drive.
	- Se si aggiunge un ulteriore dispositivo Garmin o videocamera allo smartphone, selezionare **Aggiungi un altro dispositivo**.
- **5** Attenersi alle istruzioni visualizzate per completare il processo di associazione e configurazione.

Viene visualizzata la dashboard della app principale. Una volta associati i dispositivi, questi si connettono automaticamente tra di loro quando sono accesi e in prossimità.

## Autenticazione a più fattori

La funzione di autenticazione a più fattori utilizza un secondo fattore per verificare l'identità dell'utente quando accede all'account Garmin Drive, ad esempio il suo numero di telefono o l'indirizzo e-mail.

**NOTA:** per utilizzare questa funzione, è necessario attivare l'autenticazione a più fattori nell'account Garmin.

## Collegamento della videocamera a una rete Wi**‑**Fi

#### *AVVISO*

Il collegamento a una rete pubblica o non protetta potrebbe rendere i dati video e audio visibili ad altri utenti. Fare attenzione quando ci si connette a una rete non protetta.

Per controllare la action cam mediante una rete Wi‑Fi esistente, la rete deve essere configurata per consentire ai dispositivi connessi di vedere e comunicare l'un l'altro.

È possibile utilizzare l'app Garmin Drive per collegare la videocamera a una rete Wi‑Fi. Può trattarsi di un hotspot mobile, di una rete domestica o di una rete aziendale.

Mentre è connessa a una rete Wi‑Fi, la videocamera carica automaticamente i video sul Vault quando rileva un incidente. È possibile collegarsi alla videocamera anche da remoto tramite l'app Garmin Drive per visualizzare un feed video in tempo reale (*[Visualizzazione del feed della videocamera Live View](#page-17-0)*, pagina 14).

- **1** Collegare la videocamera all'app Garmin Drive (*Associazione allo smartphone*, pagina 13).
- **2** Dall'app Garmin Drive, selezionare  $\ddot{\mathbf{Q}}$ , quindi selezionare il nome della videocamera e infine selezionare **Connessioni Wi-Fi**.

Viene visualizzato l'elenco dei punti di accesso Wi‑Fi nelle vicinanze.

**3** Selezionare la rete Wi‑Fi desiderata, quindi immettere la password di rete.

La videocamera si connette alla rete Wi‑Fi.

La videocamera salva le informazioni relative alla rete e stabilisce automaticamente la connessione la volta successiva che viene accesa e si trova entro la copertura della rete.

## <span id="page-17-0"></span>Visualizzazione di video e foto sullo smartphone

Per poter visualizzare foto e video sullo smartphone, è necessario associare il dispositivo Garmin Dash Cam all'app Garmin Drive (*[Associazione allo smartphone](#page-16-0)*, pagina 13).

**NOTA:** durante la visualizzazione di video o foto, il dispositivo interrompe la registrazione e gli avvisi vengono disattivati.

- **1** Dall'app Garmin Drive sullo smartphone, selezionare **Video e foto**.
- **2** Selezionare un'opzione:
	- Per visualizzare una foto o un video salvato, selezionare un file dalla categoria **Salvati**.
	- Per visualizzare un video recente non salvato, selezionare un video dalla categoria **Temporanei**.

#### Visualizzazione del feed della videocamera Live View

Per poter visualizzare il feed della videocamera Live View, è necessario collegare la videocamera a una rete Wi‑Fi (*[Collegamento della videocamera a una rete Wi‑Fi](#page-16-0)*, pagina 13) e a una fonte di alimentazione costante a 12 V (*[Cavo di alimentazione costante](#page-24-0)*, pagina 21).

È possibile visualizzare il feed della videocamera in tempo reale utilizzando la funzione di monitoraggio Live View nell'app Garmin Drive.

- **1** Dall'app Garmin Drive sullo smartphone, selezionare **Live View**. L'app cerca le videocamere disponibili.
- **2** Se necessario, selezionare la videocamera dall'elenco dei dispositivi disponibili. Viene mostrata l'immagine ripresa dalla videocamera.

#### Eliminazione di un video o di una foto utilizzando lo smartphone

- **1** Durante la visualizzazione dell'elenco dei video o delle foto salvate sullo smartphone, selezionare **Seleziona**.
- **2** Selezionare uno o più file.
- **3** Selezionare  $\overline{m}$ .

## Spazio di archiviazione del Vault

**NOTA:** questa funzione non è disponibile per tutti i Paesi.

È possibile caricare, gestire e condividere le riprese della dash cam su un'unità di archiviazione online sicura utilizzando il Vault. La dash cam carica automaticamente sul Vault i video salvati, mentre è collegata a una rete Wi-Fi.

È possibile archiviare video nel Vault per un massimo di 24 ore tramite il proprio account Garmin Drive. È possibile acquistare un abbonamento facoltativo al Vault tramite l'app Garmin Drive sullo smartphone per prolungare il tempo di archiviazione.

**NOTA:** per utilizzare questa funzione, la dash cam deve essere collegata a una rete Wi‑Fi.

#### Aggiornamento dell'abbonamento al Vault

È possibile acquistare un abbonamento facoltativo al Vault per prolungare il tempo di archiviazione.

- 1 Dall'app Garmin Drive sullo smartphone, selezionare  $\ddot{\bullet}$  > Accesso a Vault > Ti occorre più tempo?.
- **2** Seguire le istruzioni visualizzate sullo schermo.

#### Condivisione di un video

È possibile condividere un collegamento sicuro a un video della dash cam dal Vault.

- **1** Dall'app Garmin Drive sullo smartphone, selezionare **Vault**.
- **2** Selezionare un video, quindi selezionare **Condivisione sicura**.
- **3** Seguire le istruzioni visualizzate sullo schermo.

#### <span id="page-18-0"></span>Disattivazione di un collegamento video condiviso

È possibile disattivare il collegamento a un video che è stato precedentemente condiviso dal Vault. Quando si disattiva un collegamento video condiviso, il video viene impostato su privato e il collegamento e il codice d'accesso condivisi vengono disattivati.

- **1** Dall'app Garmin Drive sullo smartphone, selezionare **Vault**.
- **2** Selezionare un video, quindi selezionare **Disattiva link** > **Continua**.

#### Rimozione di un video dal Vault

- **1** Dall'app Garmin Drive sullo smartphone, selezionare **Vault**.
- **2** Selezionare un video, quindi selezionare **Rimuovi da {0}** > **Continua**.

## Modifica ed esportazione di un video

È possibile tagliare il video, rimuovendo le riprese non necessarie, prima di esportarlo nel Vault.

**1** Durante la visualizzazione di un video, trascinare gli strumenti di ritaglio  $\Omega$  sulla barra di avanzamento del video a sinistra o a destra per ridurre la durata del video.

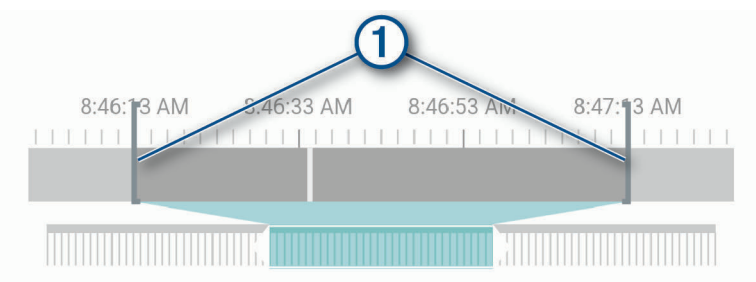

- **2** Selezionare la casella di controllo **Includi audio** per includere l'audio registrato (opzionale).
- **3** Selezionare **S** o selezionare **Esporta**.

**NOTA:** è necessario mantenere la app in primo piano durante l'esportazione di un video.

L'app esporta il video tagliato nel Vault e lo salva sullo smartphone.

- **4** Al termine dell'esportazione video, selezionare un'opzione (opzionale):
	- Per rimuovere il video dalla scheda di memoria della videocamera, selezionare **Rimuovi dalla videocamera**.
	- $\cdot$  Per tornare alla galleria, selezionare  $\geq$  o **Fatto**.

## Rete di più action cam

È possibile installare più dash cam nello stesso veicolo, ad esempio una videocamera anteriore e una posteriore, e creare video picture-in-picture compositi dalle registrazioni simultanee. È possibile associare più dash cam all'app Garmin Drive. Se una videocamera connessa al GPS fa parte della rete, è possibile aggiungere informazioni sulla posizione ai video salvati per tutte le videocamere sulla rete.

#### <span id="page-19-0"></span>Creazione di video multi-camera Picture in Picture

Prima di poter utilizzare questa funzione, è necessario associare almeno due videocamere alla app Garmin Drive e registrare un filmato utilizzando entrambe le videocamere.

La app Garmin Drive consente di creare video Picture in Picture compositi registrati contemporaneamente su due videocamere.

- **1** Dalla app Garmin Drive, selezionare **Video e foto**.
- **2** Selezionare un video multi-camera.

I video multi-camera vengono indicati da icone di più videocamere **sulla sulla miniatura del video.** La app combina automaticamente i video registrati contemporaneamente in un'unica icona video multi-camera.

- **3** Selezionare  $\blacktriangleleft$  e per scegliere il filmato della videocamera da utilizzare per la porzione a schermo intero del video.
- **4** Trascinare gli angoli sulla barra di avanzamento del video a sinistra o a destra per ridurre la durata del video.
- **5** Selezionare **Continua**.
- 6 Selezionare  $\blacktriangleleft$ e per scegliere il filmato della videocamera da utilizzare per la porzione Picture in Picture del video.
- **7** Selezionare l'angolo dello schermo in cui si desidera visualizzare il filmato Picture in Picture e selezionare **Esporta**.

**NOTA:** è necessario mantenere la app in primo piano durante l'esportazione di un video.

La app esporta il video Picture in Picture sullo smartphone.

## <span id="page-20-0"></span>Impostazioni della videocamera nell'app Garmin Drive

Dall'app Garmin Drive, selezionare  $\ddot{\Omega}$ , quindi selezionare il nome della videocamera.

**Impostazione della videocamera**: fornisce opzioni per scegliere il nome di una videocamera e visualizza un feed video in tempo reale per regolare la posizione della videocamera.

**Connessioni Wi-Fi**: mostra lo stato della connessione alla rete wireless.

**Spazio di archiviazione Vault**: fornisce le opzioni per gli abbonamenti al Vault disponibili.

**Qualità**: consente di configurare la risoluzione video.

**Dati in sovraimpressione**: consente di configurare il tipo di dati visualizzati sui video e le immagini.

**Travelapse**: consente di attivare o disattivare la funzione Travelapse (*[Travelapse](#page-9-0)*, pagina 6).

**Rilevamento Incidente**: regola il livello di sensibilità per il rilevamento degli incidenti.

**Valore esposizione**: regola il livello di esposizione alla luce nei video e nelle immagini.

**Volume avvisi**: regola il volume degli avvisi della videocamera.

**Unità e Ora**: consente di regolare le impostazioni per il formato di data e ora.

**Lingua**: consente di impostare la lingua del dispositivo.

**Comandi vocali**: attiva i comandi vocali e ne imposta la lingua.

**Frase di attivazione**: consente di modificare la parola di attivazione dei comandi vocali.

**Video non salvati**: determina quando il dispositivo elimina le riprese video non salvate. Quando è selezionata l'opzione **Elimina se piena**, il dispositivo elimina i video non salvati meno recenti quando lo spazio di archiviazione della scheda di memoria è esaurito. Quando è selezionata l'opzione **Elimina subito**, il dispositivo elimina di continuo i video non salvati registrati da più di tre minuti e, ogni volta che viene spento, elimina tutti i video non salvati. Questa operazione è necessaria per la privacy dei dati. Quando è selezionata l'opzione Elimina subito, non è possibile registrare video Travelapse.

**Parcheggio**: attiva la funzione Parcheggio e regola le rispettive impostazioni di registrazione.

**Info sul dispositivo**: indica la versione software e l'ID Unità della videocamera.

**Ricerca aggiornamenti**: verifica la disponibilità di aggiornamenti software per il dispositivo.

- **Autovelox**: imposta la frequenza con cui Garmin Drive verifica la disponibilità di aggiornamenti della posizione degli autovelox.
- **Formatta scheda SD**: consente di formattare la scheda di memoria e di eliminare tutti i video, le foto e i dati sulla scheda.
- **Ripristina predefiniti**: ripristina le impostazioni predefinite del dispositivo e rimuove l'associazione tra il dispositivo e l'app Garmin Drive.

**Aiuto**: apre la pagina di assistenza prodotti per il dispositivo.

**Rimuovi dispositivo**: rimuove l'associazione del dispositivo dall'app Garmin Drive.

#### Ridenominare una videocamera

È possibile cambiare il nome della videocamera per differenziarla da altre videocamere in una rete di più videocamere.

- **1** Selezionare  $\mathbf{\ddot{C}}$ .
- **2** Selezionare una videocamera.
- **3** Selezionare **Impostazione della videocamera**.
- **4** Selezionare il nome della videocamera dal campo **Nome videocamera**.

**SUGGERIMENTO:** è possibile selezionare Personalizza per immettere un nome personalizzato alla videocamera.

## Impostazioni

## <span id="page-21-0"></span>Impostazioni della dash cam

Selezionare > **Impostazioni** > **Videocamera**.

**Risoluzione**: consente di configurare la risoluzione video.

- **Rilevamento Incidente**: attiva e disattiva il rilevamento degli incidenti e imposta le opzioni per la sensibilità del sistema di rilevamento degli incidenti (*[Rilevamento eventi](#page-9-0)*, pagina 6).
- **Registra audio**: consente di attivare e disattivare la registrazione dell'audio (*[Attivazione o disattivazione della](#page-9-0)  [registrazione audio](#page-9-0)*, pagina 6).

**Dati in sovraimpressione**: consente di configurare il tipo di dati visualizzati sui video e le immagini.

**Video non salvati**: determina quando il dispositivo elimina le riprese video non salvate. Quando è selezionata l'opzione Elimina se piena, il dispositivo elimina i video non salvati meno recenti quando lo spazio di archiviazione della scheda di memoria è esaurito. Quando è selezionata l'opzione Elimina subito, il dispositivo elimina di continuo i video non salvati registrati da più di tre minuti e, ogni volta che viene spento, elimina tutti i video non salvati. Questa operazione è necessaria per la privacy dei dati. Con l'opzione Elimina subito selezionata, non è possibile registrare video Travelapse o visualizzare video non salvati nella galleria.

**EV**: imposta il valore di esposizione alla luce nei video e nelle immagini.

**Formatta scheda**: consente di formattare la scheda di memoria e di eliminare tutti i video, le foto e i dati sulla scheda.

#### Impostazioni di risoluzione video

È possibile impostare la risoluzione, i fotogrammi al secondo (FPS) e l'opzione HDR (high dynamic range) del video registrato dalla videocamera.

La risoluzione è la larghezza e l'altezza del video, in pixel. FPS è il numero di fotogrammi al secondo. L'opzione HDR combina più livelli di esposizione per ciascun fotogramma e può migliorare la nitidezza del video in condizioni di alto contrasto e scarsa illuminazione. Le impostazioni con risoluzione o FPS più alti richiedono più spazio nella scheda di memoria.

Non tutte le impostazioni sono supportate su tutti i modelli di prodotto.

#### Selezionare **Impostazioni** > **Videocamera** > **Risoluzione**.

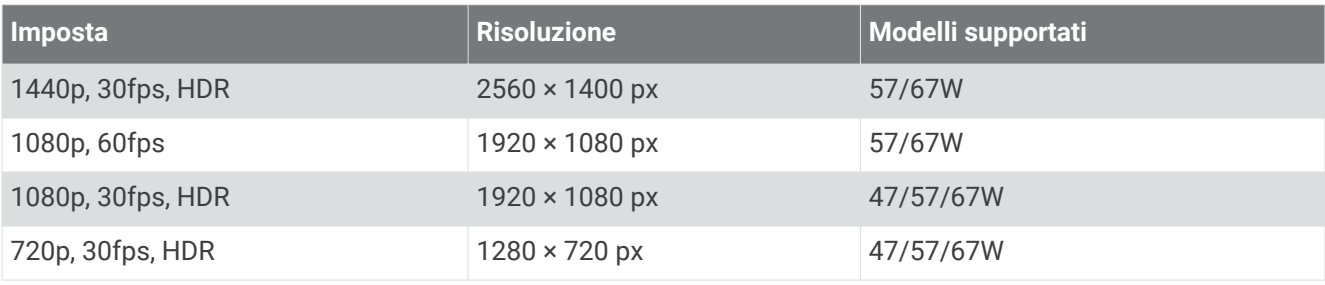

## Impostazioni di assistenza alla guida

Selezionare > **Impostazioni** > **Assistenza alla guida**.

**Posizione videocamera**: consente di indicare la posizione del dispositivo nel veicolo (*[Posizionamento della dash](#page-7-0)  cam*[, pagina 4\)](#page-7-0).

**Collisione frontale**: consente di regolare la sensibilità del sensore di collisione frontale.

- **Avviso ripartenza**: consente di attivare o disattivare la visualizzazione dell'avviso ripartenza e gli avvisi audio quando il traffico inizia a muoversi (*[Avviso ripartenza](#page-14-0)*, pagina 11).
- **Superamento linea corsia**: consente di configurare le impostazioni dei confini delle corsie (*[Sistema di avviso](#page-13-0)  [superamento corsia \(LDWS\)](#page-13-0)*, pagina 10).

**Avvisi di prossimità**: consente di configurare gli allarmi di prossimità.

## <span id="page-22-0"></span>Impostazioni del sistema

#### Selezionare > **Impostazioni** > **Sistema**.

**Volume**: consente di regolare il volume degli avvisi della dash cam e della riproduzione video.

- **Luminosità**: consente di regolare la luminosità del display del mirino. Selezionando l'opzione Luminosità automatica, il dispositivo regola automaticamente la luminosità del display in base alla luce ambientale.
- **Modo colore**: consente di selezionare la modalità colore diurna o notturna. Selezionando l'opzione Auto, il dispositivo imposta automaticamente la modalità diurna o notturna in base all'ora del giorno.
- **Salvaschermo**: consente di impostare lo schermo per rimanere acceso quando la dash cam riceve alimentazione o di spegnerlo dopo un minuto di inattività. La videocamera continua a registrare mentre lo schermo è spento e il LED della registrazione rimane rosso per indicare che il dispositivo sta registrando.

**Impostazione**: consente di impostare le unità di misura, l'ora e la lingua e di ripristinare i valori predefiniti.

**Info**: consente di visualizzare il nome della videocamera, la versione software, il numero ID Unità e le informazioni su diverse altre funzioni del software.

**Normativa**: consente di visualizzare le informazioni su normative e conformità.

#### Configurazione del dispositivo

Selezionare > **Impostazioni** > **Sistema** > **Impostazione**.

**Unità**: consente di impostare l'unità di misura utilizzata per le distanze.

**Orario**: consente di impostare l'ora, la data e il relativo formato.

**Lingua**: consente di impostare il testo visualizzato nella lingua selezionata.

**Reimposta**: consente di ripristinare tutte le impostazioni ai valori predefiniti e di rimuovere l'associazione della videocamera dalla app Garmin Drive. Questa opzione non elimina le foto e i video registrati. Per eliminare tutte le foto e i video nella scheda di memoria, è possibile formattare la scheda di memoria (*[Formattazione](#page-5-0)  [della scheda di memoria](#page-5-0)*, pagina 2).

## Info sul dispositivo

## Pulizia dell'obiettivo della videocamera

#### *AVVISO*

Evitare l'uso di detergenti e solventi chimici che possono danneggiare le parti in plastica.

Pulire l'obiettivo della videocamera regolarmente per migliorare la qualità del video registrato.

- **1** Pulire l'obiettivo con un apposito panno anti-graffio ed eventualmente inumidirlo con alcool isopropilico.
- **2** Consentire all'obiettivo di asciugarsi.

## Aggiornamenti del prodotto

Sul computer, installare Garmin Express ([www.garmin.com/express](http://www.garmin.com/express)).

Ciò consente di accedere in modo semplice a questi servizi per i dispositivi Garmin.

- Aggiornamenti software
- Registrazione del prodotto

#### Impostazione di Garmin Express

- **1** Collegare il dispositivo al computer usando un cavo USB.
- **2** Visitare il sito Web [garmin.com/express](http://garmin.com/express).
- **3** Seguire le istruzioni visualizzate sullo schermo.

#### <span id="page-23-0"></span>Aggiornamento del dispositivo utilizzando la app Garmin Drive

L'app Garmin Drive informa l'utente quando è disponibile un aggiornamento software o un aggiornamento del database della videocamera di sicurezza per il dispositivo.

**1** Nell'app Garmin Drive, selezionare **Installa ora**.

L'aggiornamento software viene inviato al dispositivo. L'utente viene avvisato quando il trasferimento è completato.

- **2** Scollegare il dispositivo all'alimentazione finché il dispositivo non si spegne.
- **3** Collegare il dispositivo all'alimentazione.

Il dispositivo installa l'aggiornamento software.

**NOTA:** i filmati non vengono registrati durante l'aggiornamento del software.

## Centro assistenza Garmin

Per assistenza e informazioni, come manuali di prodotto, domande frequenti, video e supporto clienti, visitare il sito Web [support.garmin.com.](http://support.garmin.com)

## Visualizzare le informazioni su normative e conformità

- **1** Nel menu delle impostazioni, scorrere fino in fondo al menu.
- **2** Selezionare **Sistema**.
- **3** Selezionare **Normativa**.

## Riavvio del dispositivo

È possibile riavviare il dispositivo se questo smette di funzionare.

Tenere premuto il tasto di accensione per 12 secondi.

## Caratteristiche tecniche

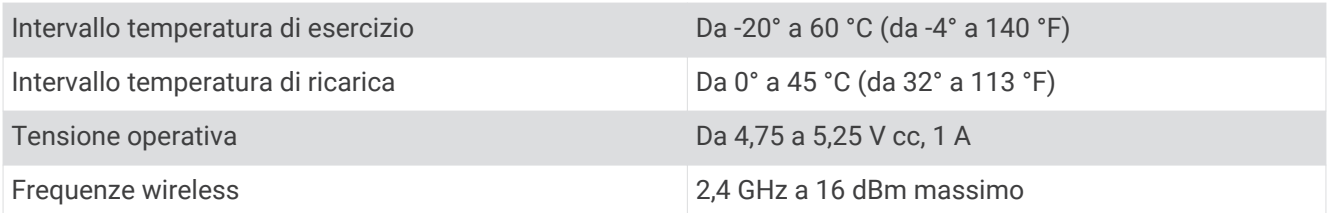

## Caratteristiche tecniche della scheda di memoria

La videocamera richiede una scheda di memoria con queste caratteristiche tecniche. Visitare il sito Web [garmin.com/dashcamcards](http://www.garmin.com/dashcamcards) per visualizzare un elenco di schede di memoria consigliate.

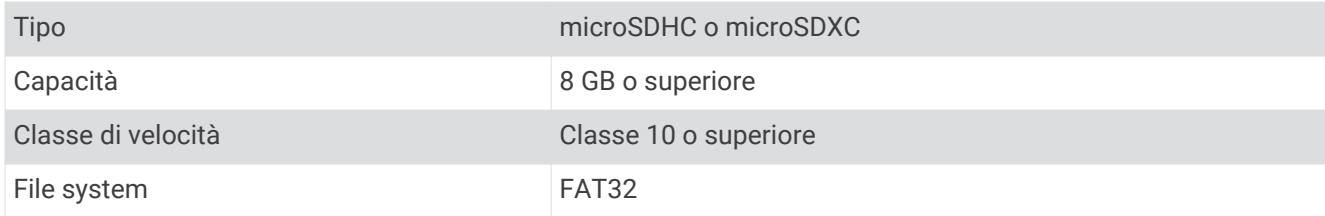

## Appendice

## <span id="page-24-0"></span>Cavo di alimentazione costante

Il Constant Power Cable è un adattatore di alimentazione a 12 V sempre attivo che si collega alla porta OBD II del veicolo. Il dispositivo può alimentare fino a due dash cam per l'intervallo di tempo selezionato dopo aver spento il veicolo.

Per ulteriori informazioni o per acquistare un Constant Power Cable, visitare il sito Web [garmin.com.](http://www.garmin.com)

#### Operazioni iniziali

#### **AVVERTENZA**

All'installazione del dispositivo nel veicolo, scegliere una posizione sicura che non interferisca con i comandi del veicolo, quali i pedali o i piedi del conducente. L'interferenza con i comandi del veicolo o con i piedi potrebbe causare incidenti gravi o mortali.

#### **ATTENZIONE**

Consultare le clausole relative alla garanzia del veicolo e le istruzioni del manuale dell'utente per verificare se l'uso del prodotto connettore OBD II può determinare l'annullamento o la modifica della garanzia del veicolo. Garmin non è responsabile per eventuali costi o spese associate alla riparazione del veicolo o all'annullamento delle garanzie.

Se dopo aver collegato il dispositivo si nota un cambiamento nelle prestazioni del motore, scollegarlo immediatamente e contattare il supporto prodotti Garmin Non utilizzare il dispositivo se questo influisce sulle prestazioni del motore o sull'accelerazione del veicolo.

#### <span id="page-25-0"></span>Installazione del dispositivo

- **1** Imposta l'interruttore del timer (*[Interruttore del timer](#page-26-0)*, pagina 23).
- **2** Connettere il dispositivo alla porta OBD II del proprio veicolo.

La porta OBD II è generalmente collocata sotto il cruscotto, dal lato del guidatore. La posizione della porta OBD II può variare in base alla marca e al modello del veicolo. Per ulteriori informazioni, vedere il manuale Utente del veicolo.

**3** Rimuovere la pellicola protettiva da una delle due parti del sistema di fissaggio richiudibile, quindi premere con decisione quest'ultimo sull'estremità della porta USB del dispositivo per 10 secondi.

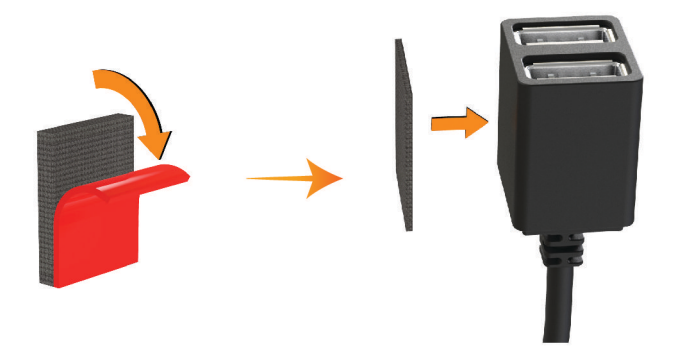

- **4** Pulire la superficie di montaggio del veicolo con acqua o alcool e con un panno privo di lanugine.
- **5** Attendere finché la superficie non sarà completamente asciutta.
- **6** Rimuovere la pellicola protettiva anche dall'altra parte del sistema di fissaggio richiudibile, quindi premere con decisione quest'ultimo sulla superficie di montaggio per 10 secondi.
- **7** Far aderire il sistema di fissaggio richiudibile applicato sul dispositivo a quello applicato sulla superficie di montaggio, e premere con decisione per fissare il dispositivo nella posizione di installazione.

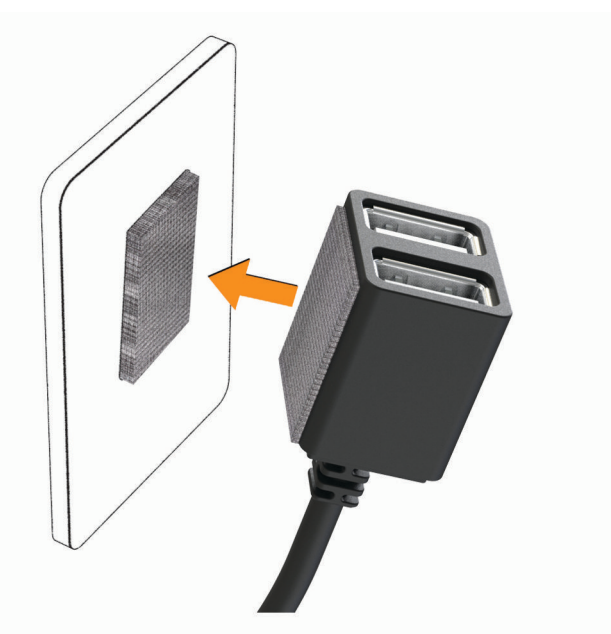

**8** Utilizzando il cavo di alimentazione USB, connettere il dispositivo Garmin Dash Cam alla porta USB del dispositivo Constant Power Cable.

#### <span id="page-26-0"></span>Interruttore del timer

L'interruttore del timer  $\Omega$  imposta per quanto tempo il dispositivo deve continuare a fornire energia dopo che si è scesi dal veicolo. Il dispositivo si riaccende quando rileva movimento, o quando si riavvia il veicolo dopo essere rientrati al suo interno.

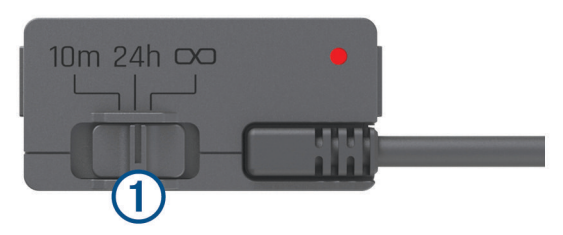

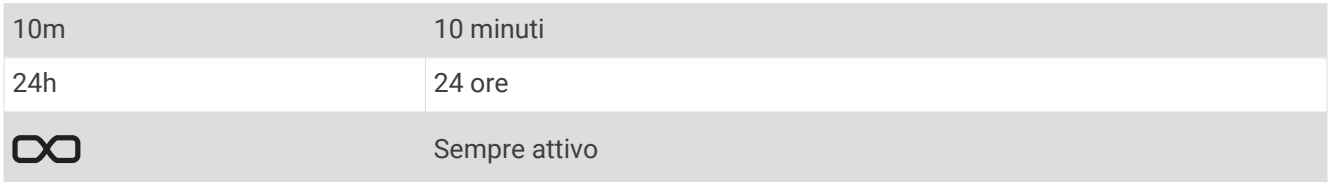

Se si desidera che il dispositivo rimanga disattivato fino al proprio rientro nel veicolo, selezionare l'opzione 10m. Se si desidera che il dispositivo funzioni ininterrottamente, mentre il veicolo è parcheggiato, selezionare l'opzione 24h o  $\infty$ .

#### LED di stato

Il LED di stato indica lo stato del dispositivo.

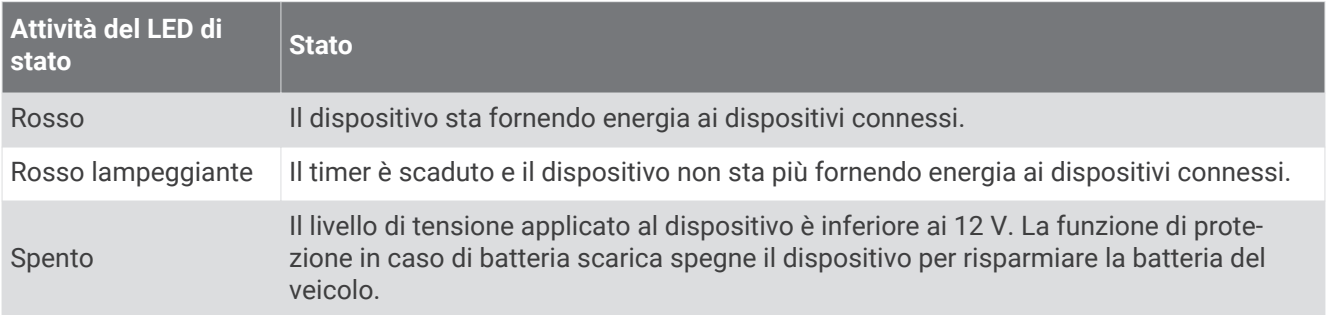

#### Caratteristiche tecniche

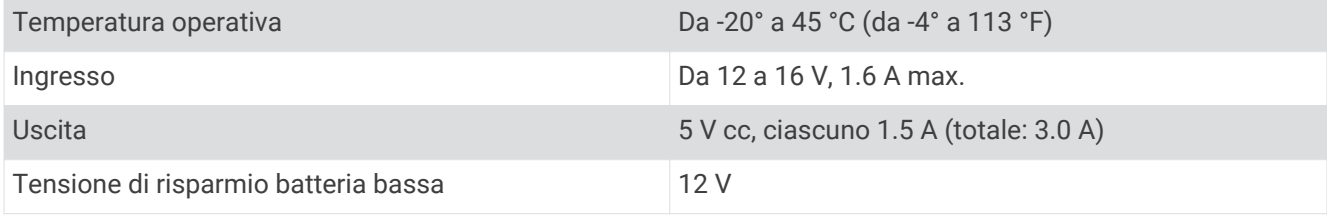

## Cavo per modalità Parcheggio

Il cavo accessorio per la modalità Parcheggio collega la videocamera a una fonte di alimentazione costante e le consente di registrare video mentre il veicolo è parcheggiato e spento.

Per maggiori informazioni o per acquistare un cavo per la modalità Parcheggio, visitare il sito Web [garmin.com](http://www.garmin.com).

#### <span id="page-27-0"></span>Diagramma del cablaggio in modalità parcheggio

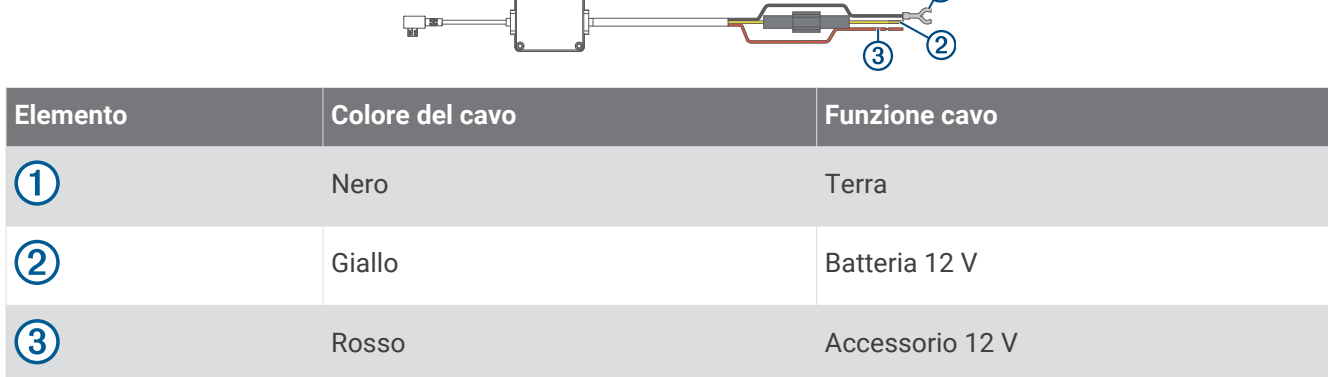

 $\bigcirc$ 

#### Collegare il cavo in modalità parcheggio all'alimentazione

#### **ATTENZIONE**

Garmin consiglia di far installare il dispositivo esclusivamente da tecnici esperti e qualificati. Il collegamento errato del cavo di alimentazione potrebbe provocare danni al prodotto o alla batteria, nonché lesioni alla persona.

- **1** Passare il cavo in modalità parcheggio in una posizione nel veicolo con alimentazione costante, alimentazione accesa e messa a terra.
- **2** Collegare il cavo **BATT** a una fonte di alimentazione costante.
- **3** Collegare il cavo **ACC** a una fonte di alimentazione presente solo a quadro acceso.
- **4** Collegare il cavo **GND** al metallo dello chassis del veicolo utilizzando un bullone o una vite esistente.
- **5** Inserire il cavo in modalità parcheggio nella porta USB della dash cam.

## Risoluzione dei problemi

## La videocamera si riscalda durante l'uso

Le videocamere Garmin sono progettate per l'ambiente automobilistico. È normale e previsto che i prodotti si riscaldino o surriscaldino e rimangano sicuri per l'uso in climi caldi con esposizione completa al sole. La temperatura del dispositivo stesso può superare la temperatura ambientale di esercizio massima specificata per il dispositivo e rimanere sicura per l'uso. Seguire sempre le istruzioni per l'uso e la manutenzione del dispositivo contenute nel manuale del prodotto.

## <span id="page-28-0"></span>La scheda di memoria è danneggiata e deve essere sostituita

Tutte le schede di memoria microSD® si usurano dopo averle sovrascritte diverse volte. Formattare periodicamente la scheda può prolungare la durata utile e migliorare le prestazioni. Poiché la dash cam registra continuamente potrebbe essere necessario sostituire di tanto in tanto la scheda di memoria (*[Installazione di](#page-4-0)  [una scheda di memoria](#page-4-0)*, pagina 1). Il dispositivo rileva automaticamente gli errori della scheda di memoria e invia un avviso quando è il momento di formattarla o sostituirla.

È possibile eseguire queste operazioni per prolungare la durata utile della scheda di memoria.

- Formattare la scheda di memoria almeno una volta ogni sei mesi (*[Formattazione della scheda di memoria](#page-5-0)*, [pagina 2](#page-5-0)).
- Se il dispositivo visualizza un avviso di errore della scheda di memoria, provare innanzitutto a formattare la scheda di memoria (*[Formattazione della scheda di memoria](#page-5-0)*, pagina 2) e successivamente, se necessario, sostituirla (*[Installazione di una scheda di memoria](#page-4-0)*, pagina 1).
- Spegnere il dispositivo o assicurarsi che la funzione **Parcheggio** sia attivata quando il veicolo non è in uso. Se il dispositivo non è collegato a una presa di corrente attivata dal motore, spegnere il dispositivo quando il veicolo non è in uso per evitare che la dash cam registri filmati inutili.
- Utilizzare una scheda di memoria con una capacità di archiviazione superiore. Poiché le schede di memoria con capacità superiori vengono sovrascritte con minore frequenza, esse generalmente durano di più.
- Utilizzare una scheda di memoria di alta qualità con classificazione di velocità 10 o superiore.
- Acquistare una scheda di memoria sostitutiva da un produttore di schede alta qualità e da un fornitore affidabile.

#### Le registrazioni video sono sfuocate

- Pulire l'obiettivo della videocamera (*[Pulizia dell'obiettivo della videocamera](#page-22-0)*, pagina 19).
- Pulire il parabrezza davanti alla videocamera.
- Verificare che l'area del parabrezza davanti alla videocamera venga pulito con panni appositi e spostare il dispositivo, se necessario.

## Le registrazioni video sono frammentate o incomplete

• Per risultati ottimali relativi all'utilizzo della videocamera e ai video, utilizzare una scheda di memoria di alta qualità con classificazione di velocità 10 o superiore. Visitare il sito Web [garmin.com/dashcamcards](http://www.garmin.com/dashcamcards) per visualizzare un elenco di schede di memoria consigliate.

Una scheda di memoria più lenta potrebbe non registrare video abbastanza rapidamente.

- Se si stanno visualizzando video sullo smartphone utilizzando una connessione wireless alla videocamera, provare a visualizzarli in un'altra posizione con interferenza wireless inferiore oppure trasferire i video sullo smartphone (*[Modifica ed esportazione di un video](#page-18-0)*, pagina 15).
- Trasferire le registrazioni importanti su un computer o uno smartphone e formattare la scheda di memoria (*[Formattazione della scheda di memoria](#page-5-0)*, pagina 2).
- Se il dispositivo visualizza un avviso di errore della scheda di memoria, provare innanzitutto a formattare la scheda di memoria (*[Formattazione della scheda di memoria](#page-5-0)*, pagina 2) e successivamente, se necessario, sostituirla (*[Installazione di una scheda di memoria](#page-4-0)*, pagina 1).
- Aggiornare il dispositivo al software più recente (*[Aggiornamenti del prodotto](#page-22-0)*, pagina 19).

#### **Indice**

#### <span id="page-29-0"></span>**A**

acquisizione, foto **[6](#page-9-0)** aggiornamento del software **[20](#page-23-0)** app mobile **[13](#page-16-0)** associazione, telefono **[13](#page-16-0)** autenticazione a più fattori **[13](#page-16-0)** autovelox **[11](#page-14-0)** avvisi **[9](#page-12-0)** avvisi al conducente **[9,](#page-12-0) [11](#page-14-0)**

#### **B**

Bluetooth tecnologia, associazione al telefono **[13](#page-16-0)**

#### **C**

cavo in modalità parcheggio **[24](#page-27-0)** computer, collegamento **[8](#page-11-0)** controllo vocale **[5](#page-8-0), [12](#page-15-0)** suggerimenti **[12](#page-15-0)**

#### **D**

dash cam **[25](#page-28-0)** registrazione audio **[6](#page-9-0)** registrazione video **[6](#page-9-0)** scheda di memoria **[1](#page-4-0)**

#### **F**

foto **[5](#page-8-0)** visualizzazione **[8](#page-11-0)** fotocamera, ridenominazione **[17](#page-20-0)** funzioni dello smartphone, collegamento **[13](#page-16-0)**

#### **G**

Garmin Express **[19](#page-22-0)** aggiornamento del software **[19](#page-22-0)**

#### **I**

impostazione **[4](#page-7-0)** impostazioni **[5,](#page-8-0) [7](#page-10-0), [17](#page-20-0), [18](#page-21-0)** installazione **[22](#page-25-0)**

#### **L**

LED **[23](#page-26-0)**

#### **M**

microSD micro SD **[25](#page-28-0)** montaggio, parabrezza **[3](#page-6-0)**

#### **O**

operazioni preliminari **[5](#page-8-0)**

#### **P**

panoramica del dispositivo **[1](#page-4-0)** parcheggio **[7](#page-10-0)** personalizzazione, impostazioni **[19](#page-22-0)** più Action Cam **[15,](#page-18-0) [16](#page-19-0)** posizione dash cam **[4](#page-7-0)** pulizia, dispositivo **[19,](#page-22-0) [25](#page-28-0)**

#### **R**

reimpostazione, dispositivo **[20](#page-23-0)** rilevamento eventi **[6](#page-9-0)** risoluzione **[18](#page-21-0)** risoluzione dei problemi **[24](#page-27-0), [25](#page-28-0)**

#### **S**

scheda di memoria **[2,](#page-5-0) [20,](#page-23-0) [25](#page-28-0)** installazione **[1](#page-4-0)** Scheda microSD **[1,](#page-4-0) [20](#page-23-0)** sistema **[19](#page-22-0)** sistema di assistenza avanzata alla guida (ADAS) **[10](#page-13-0), [11](#page-14-0)** sistema di avviso di collisione frontale (FCWS) **[9,](#page-12-0) [10](#page-13-0)**

sistema di avviso superamento corsia (LDWS) **[9](#page-12-0) [–11](#page-14-0)** software aggiornamento **[19,](#page-22-0) [20](#page-23-0)** versione **[20](#page-23-0)**

#### **T**

tasto di accensione **[5](#page-8-0)** telefono, associazione **[13](#page-16-0)** temperatura operativa **[24](#page-27-0)** Travelapse **[5](#page-8-0), [6](#page-9-0)**

#### **V**

video **[5](#page-8-0)** conservazione **[14](#page-17-0), [15](#page-18-0)** eliminazione **[8](#page-11-0), [14](#page-17-0)** foto, visualizzazione **[7](#page-10-0), [14](#page-17-0)** gioco **[14](#page-17-0)** live **[14](#page-17-0)** modifica **[16](#page-19-0)** qualità **[25](#page-28-0)** registrazione **[5](#page-8-0) – [7](#page-10-0)** riproduzione **[7](#page-10-0), [8](#page-11-0)** salvataggio **[8](#page-11-0), [15](#page-18-0)** videocamere dash cam **[1](#page-4-0)** semaforiche **[11](#page-14-0)** velocità **[11](#page-14-0)**

#### **W**

Wi‑Fi, collegamento **[13](#page-16-0)**

#### **Z**

zona semafori controllati **[11](#page-14-0)**

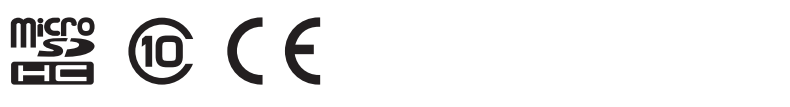

Dicembre 2021 GUID-C4D79BA0-3BA1-4AD4-8E26-9B5A95FB9350 v3